## **MAC OS X.**

**Questa guida spiega, con un esempio, come configurare il**  mail client Outlook 2011 per Mac OS X dall'esterno del dominio di uniba.it (da casa o altro posto di lavoro).

- **1.** Aprire **Outlook 2011**.
- 2. Scegliere >Account dal menu dell'applicazione Strumenti.

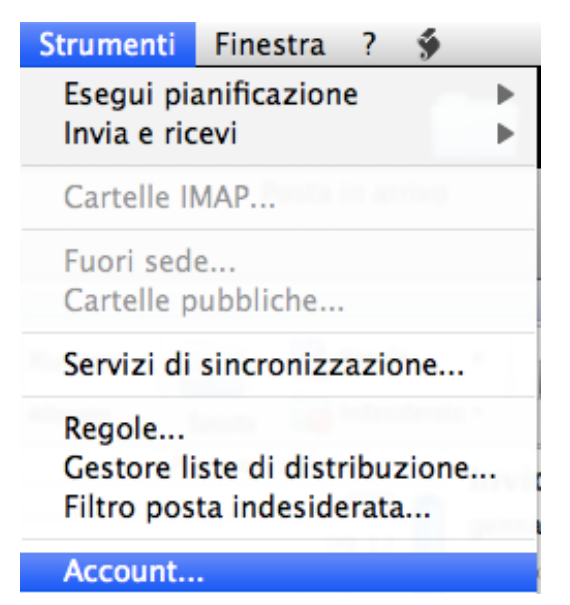

**3.** Se non è presente alcun account si visualizzerà l'immagine sotto,

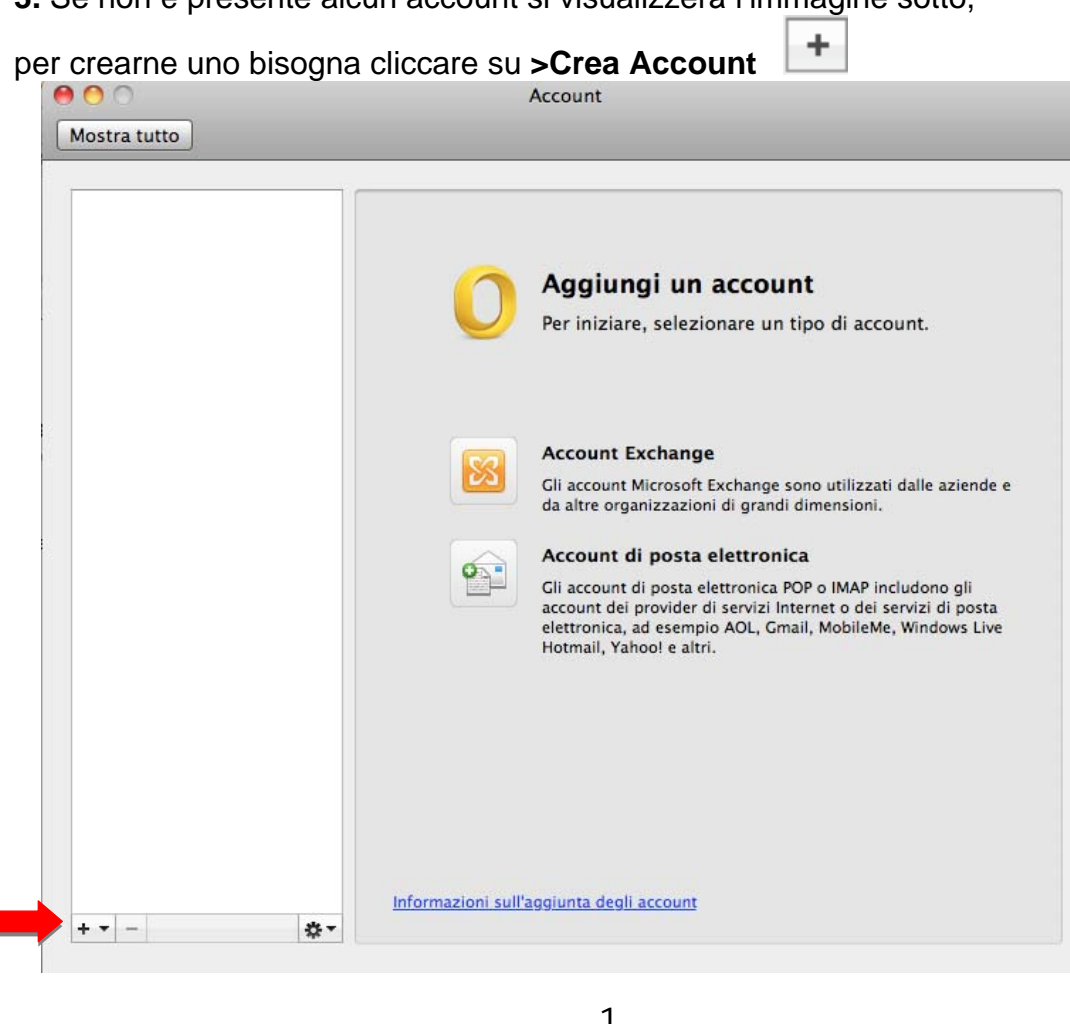

**4.** Scegliere **>Posta elettronica**

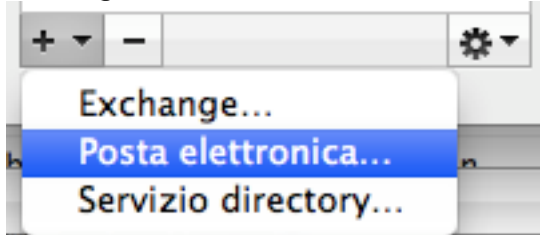

**Se è già presente un account in Outlook e se ne vuole creare un'altro, andare dal punto 2 direttamente al punto 5.** 

**5.** cliccare su >Crea Account  $\boxed{+}$  scegliere >Posta elettronica, riempire i campi nella

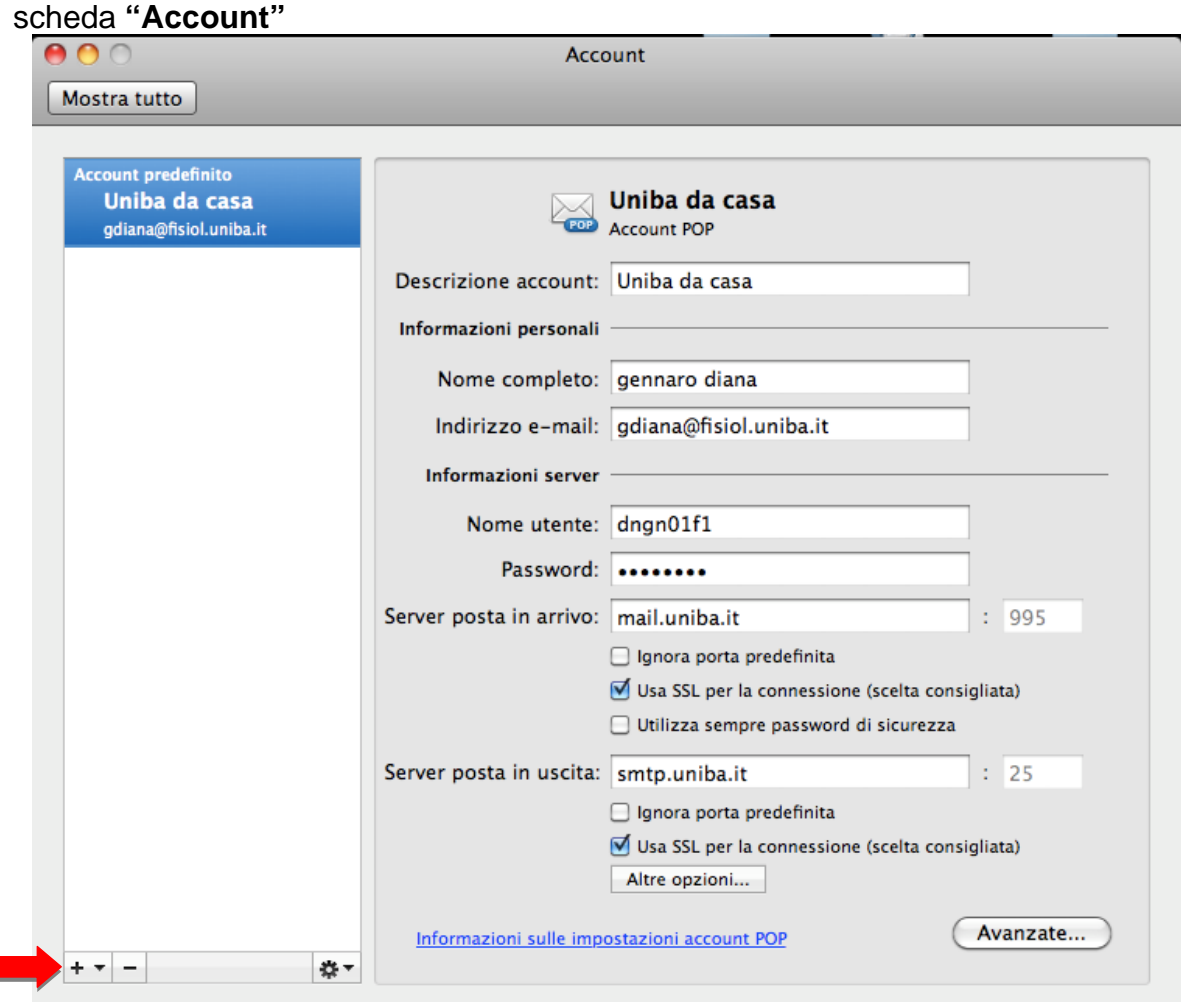

**6.** Sempre nella scheda "Account" fare clic prima su **>Altre opzioni**  da "Server posta in uscita" e riempire i campi della scheda "**Impostazioni per: smtp.uniba.it" >OK** 

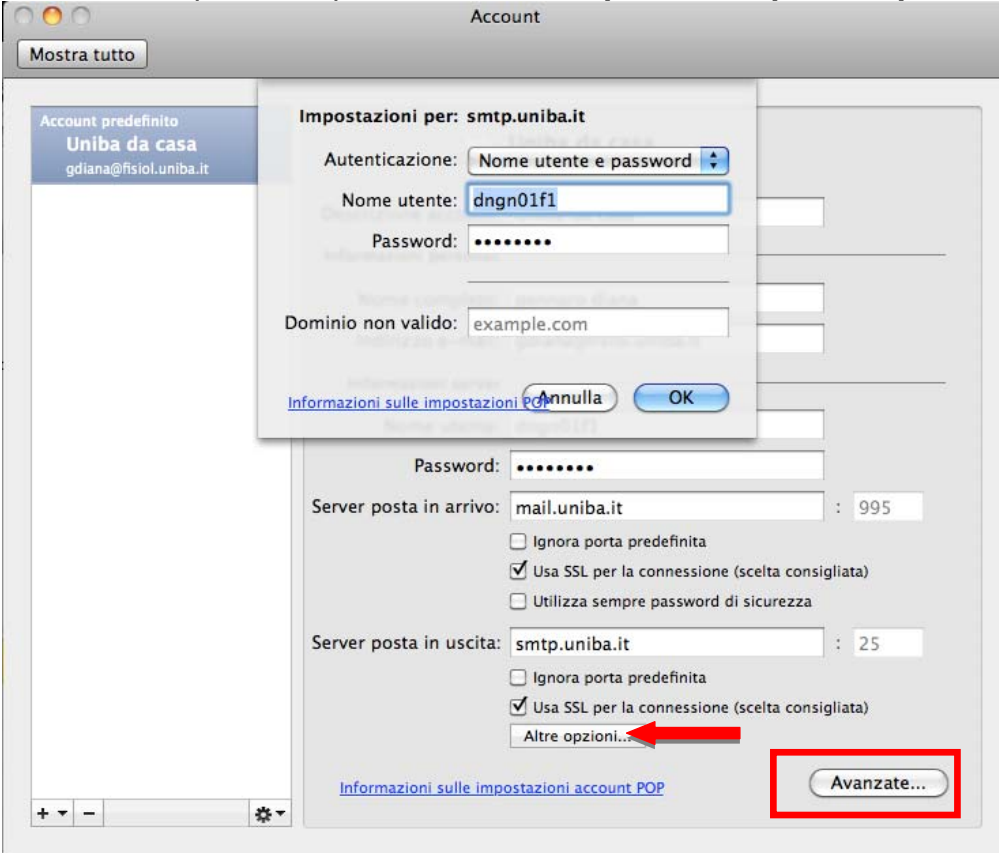

**7 .** Poi fare clic su **>Avanzate** e riempire i campi della sola scheda **>Server >OK** 

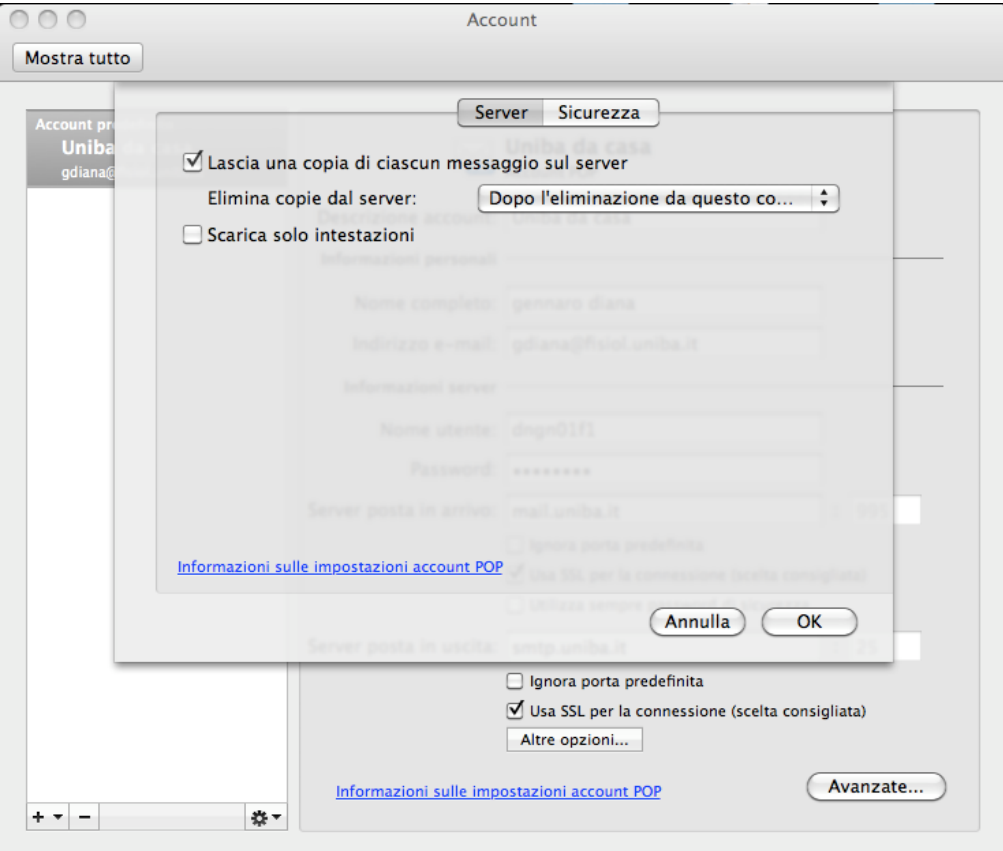

**8.** Verificare nella scheda Account le informazioni inserite e chiudere la scheda

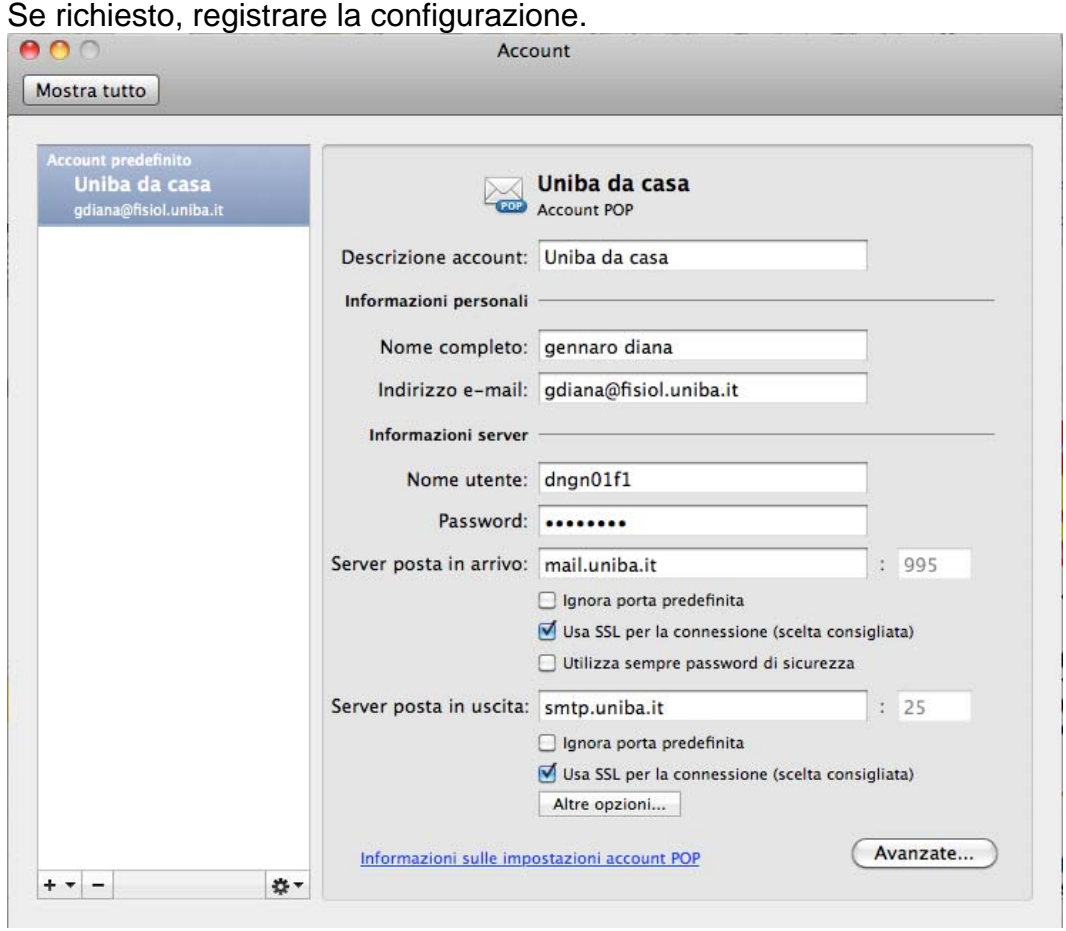